## **Элемент курса «Посещаемость»**

Элемент «Посещаемость» позволяет преподавателю вести учет посещаемости занятий, а студентам видеть информацию о их собственной посещаемости. Преподаватель может создать несколько занятий и отмечать посещаемость как статусы «Присутствовал», «Не был», «Опоздал», «Уважительная причина» или изменить эти статусы так, чтобы они соответствовали потребностям преподавателя. В элементе доступны отчеты по всем студентам или по каждому студенту отдельно. Дополнительный блок «Посещаемость» предоставляет преподавателям быстрый доступ к функционалу элемента, а также позволяет студентам получать сведения о собственной посещаемости.

## **Добавление элемента «Посещаемость»**

Чтобы добавить элемент «Посещаемость» перейдите в «Режим редактирования» и с помощью кнопки «Добавить элемент или ресурс» добавьте элемент «Посещаемость»

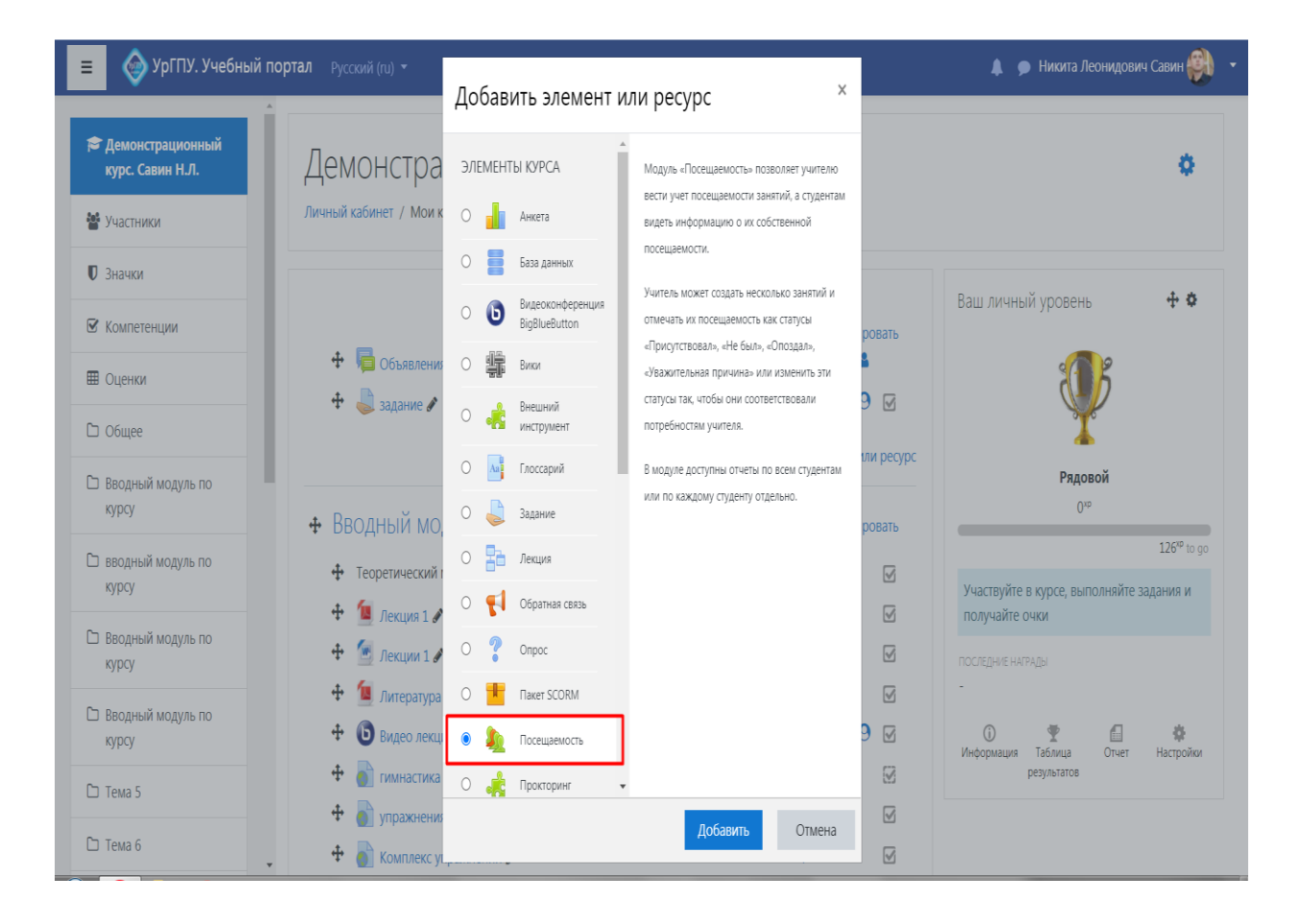

Обратите внимание, что вы можете добавить столько экземпляров элемента «Посещаемость», сколько вам необходимо. Обязательно дайте экземпляру имя, которое указывает с какой целью он будет использоваться. Например, «Посещение практических занятий». Если вы используете группы в вашем курсе, установите соответствующий групповой режим. В противном случае, даже если группы существуют, вы не будете иметь возможность использовать их в элементе «Посещаемость».

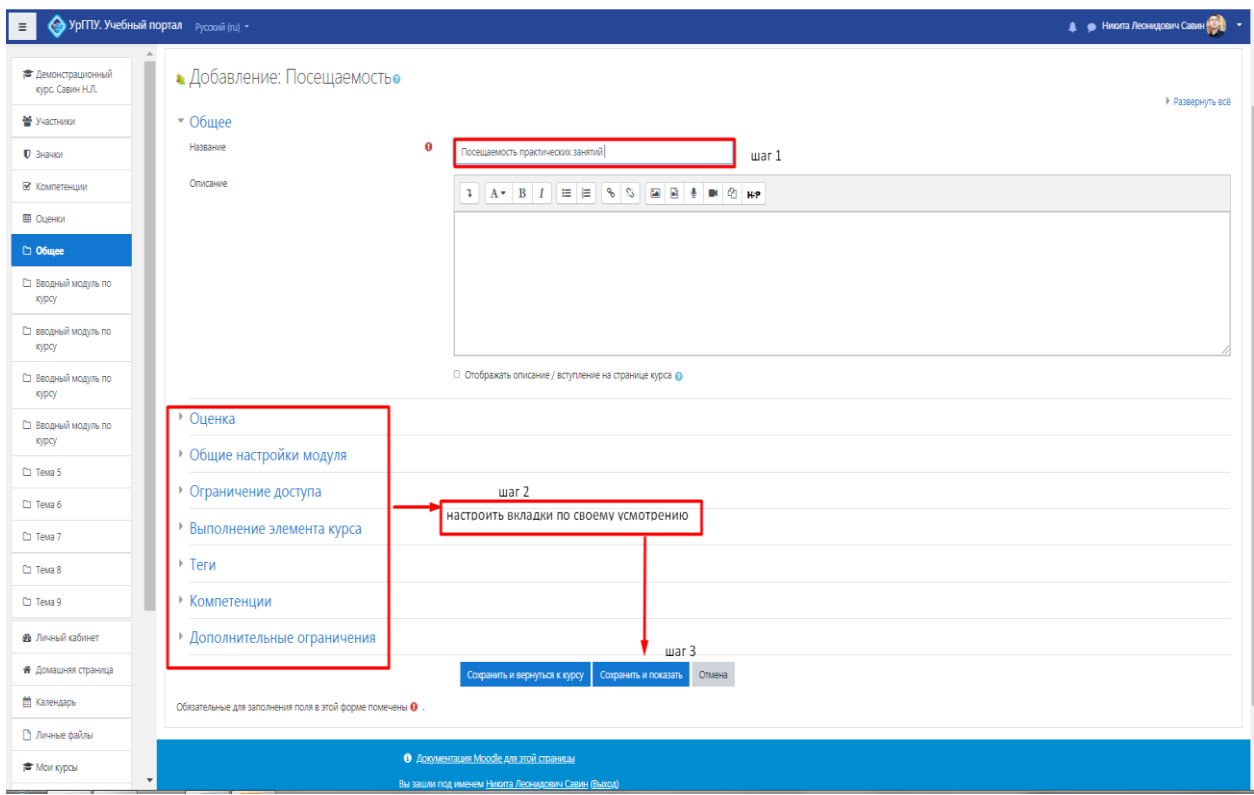

## **Настройка статусов посещаемости**

Войдите в добавленный элемент «Посещаемость», и вы увидите строку вкладок, предпоследним из которых является «Набор статусов». Выберите вкладку «Набор статусов», и вы увидите статусы посещаемости по умолчанию, их сокращенные наименования и баллы (будут учитываться, если при создании элемента вы установили их в пункте «Оценка»).

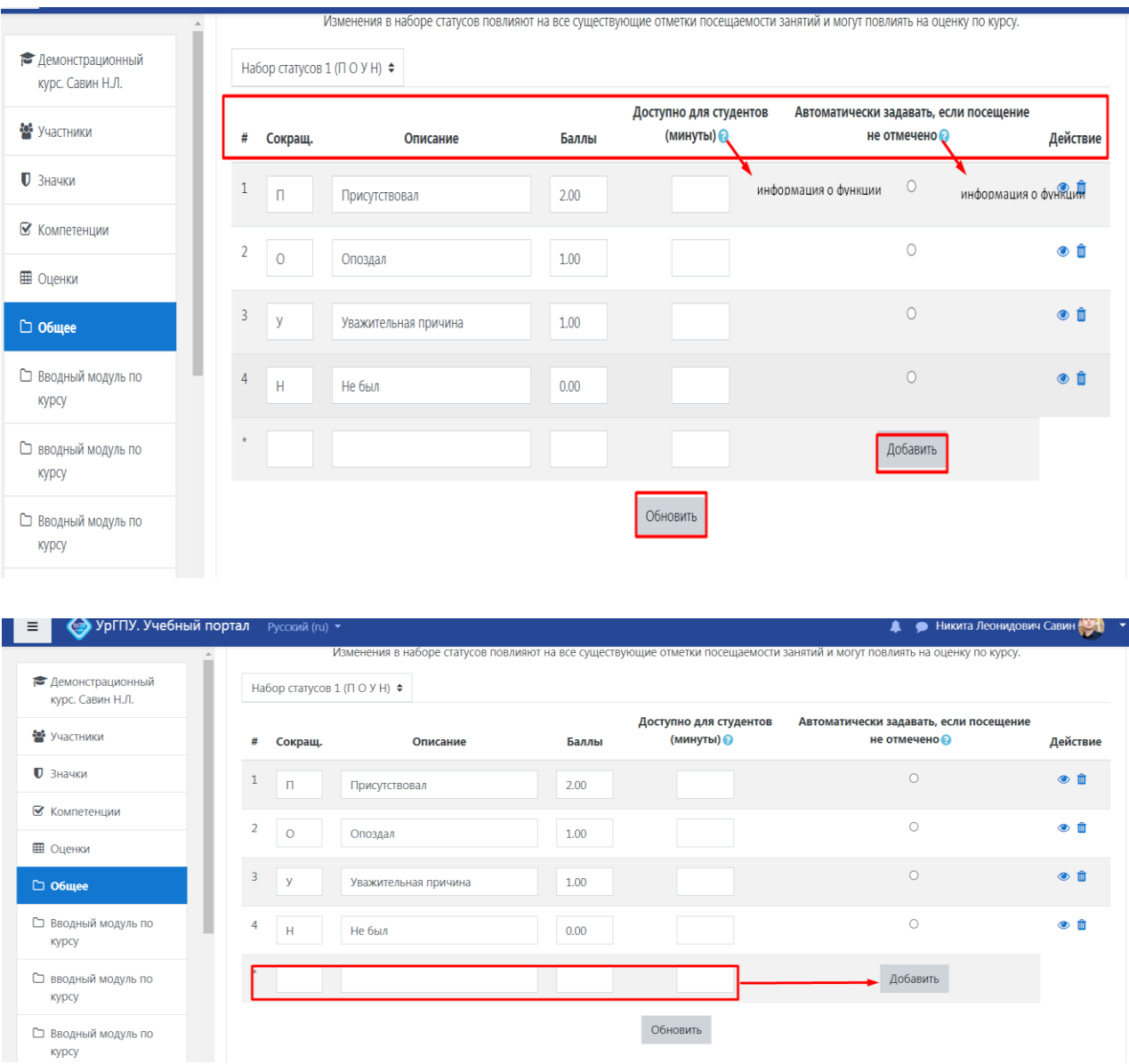

Вы можете изменить имеющиеся статусы или добавить новые, использовав для этого пятый пункт. Важно, когда вы нажмете на кнопку «Добавить», любые изменения, внесенные в существующие варианты, которые были сделаны после того, как в последний раз была использована кнопка «Обновить» будут потеряны. Точно так же, когда вы нажмете на кнопку «Обновить», любые изменения, связанные с добавлением нового статуса без нажатия на кнопку «Добавить» будут потеряны. Когда вы закончите изменения элементов на этой странице, не забудьте нажать на кнопку «Обновить», чтобы зарегистрировать изменения.

**Добавление занятий.** После настройки статусов посещаемости необходимо перейти на вкладку «Добавить занятие» и добавить все занятия советующего типа. На данной вкладке можно указать группу, в которой будет проходить занятие, дату и время занятия. Если занятия проходят с определенной периодичностью, то для ускорения ввода можно воспользоваться блоком настроек «Добавить несколько занятий».

÷.

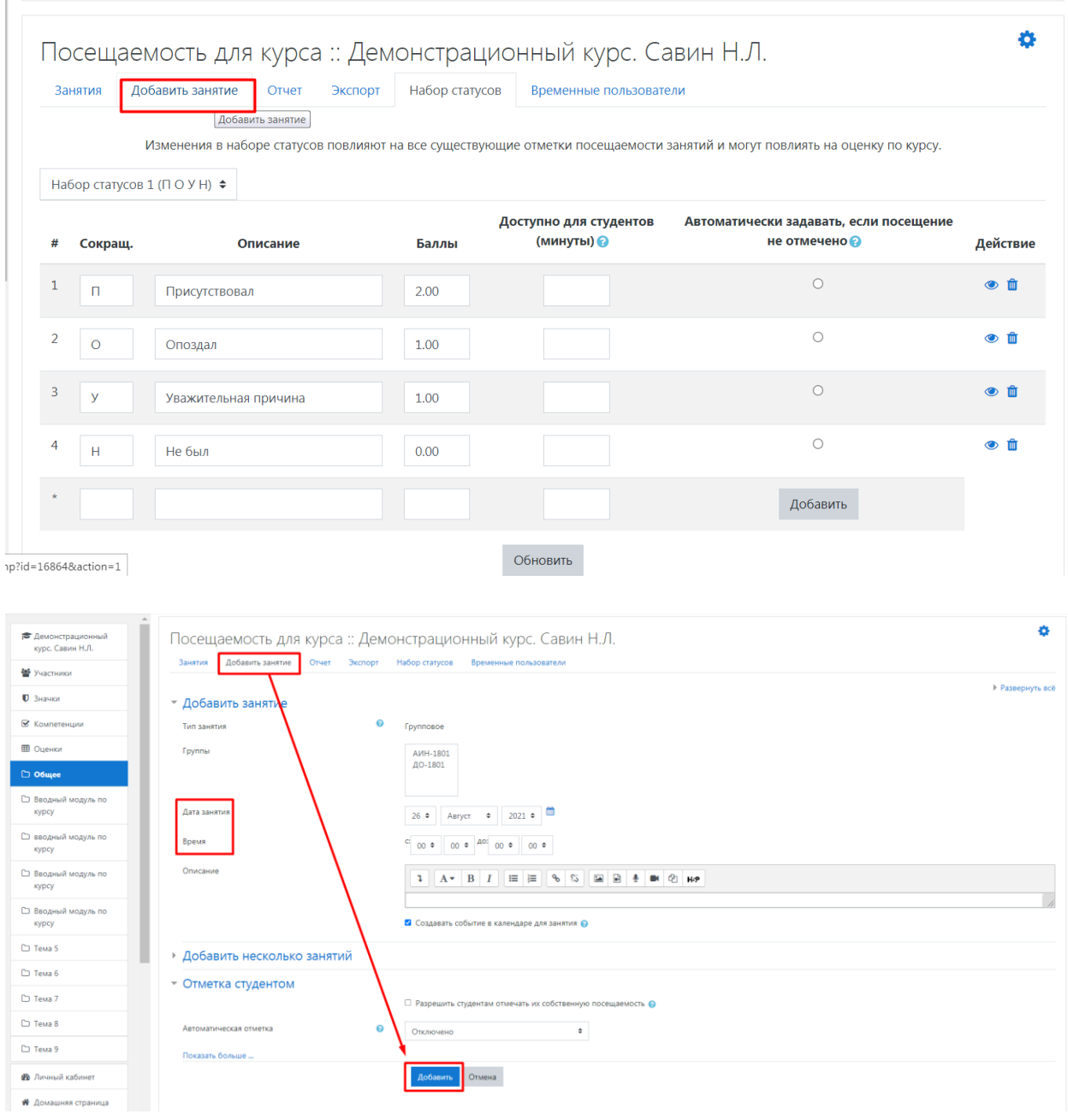

Все добавленные занятия будут отображаться на вкладке «Занятия».

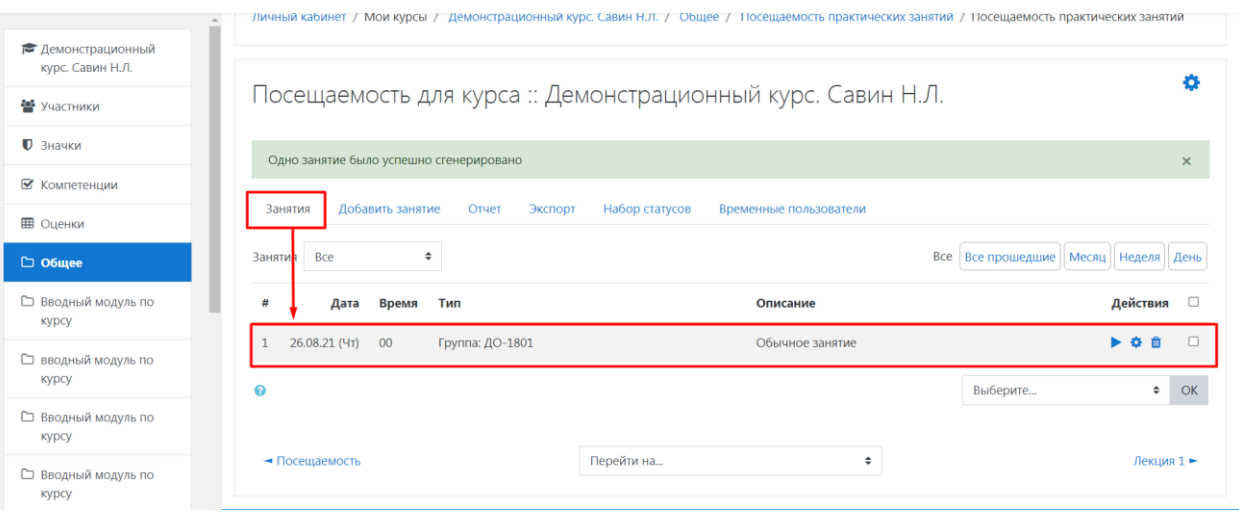

## **Действия в занятии**

С помощью блока кнопок «Действия» можно проставить посещаемость по каждому занятию, переопределить настройки занятия или удалить занятие, соответственно.

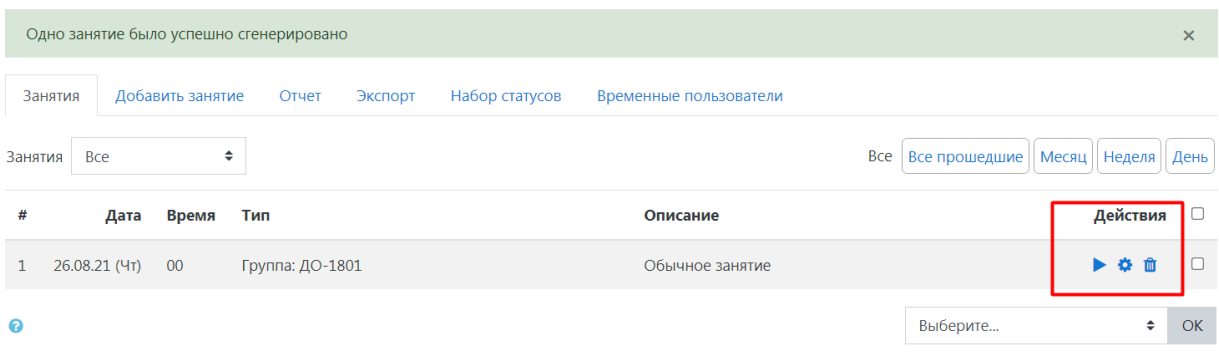

Блок кнопок над списком занятий позволяет осуществлять фильтрацию занятий по времени проведения.

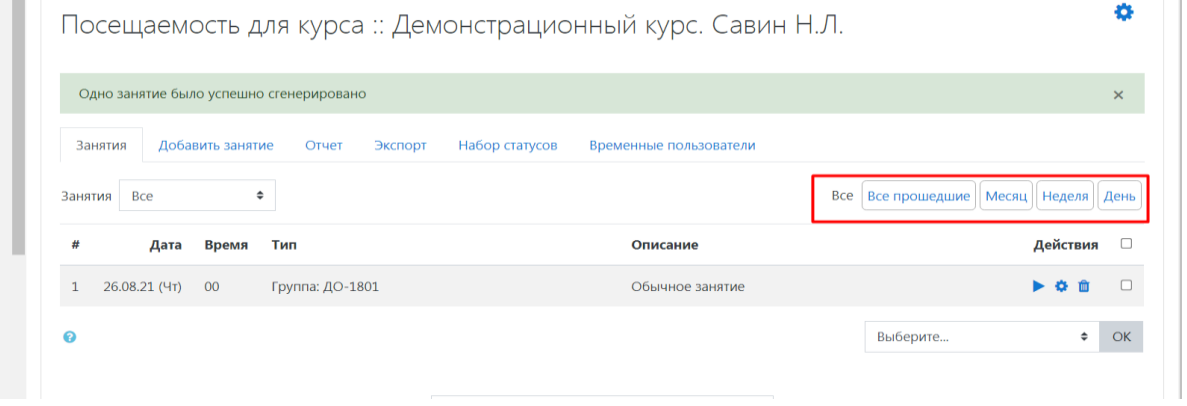

Во вкладке «Отчеты» можно получить сведения о посещаемости студентов по каждому занятию.

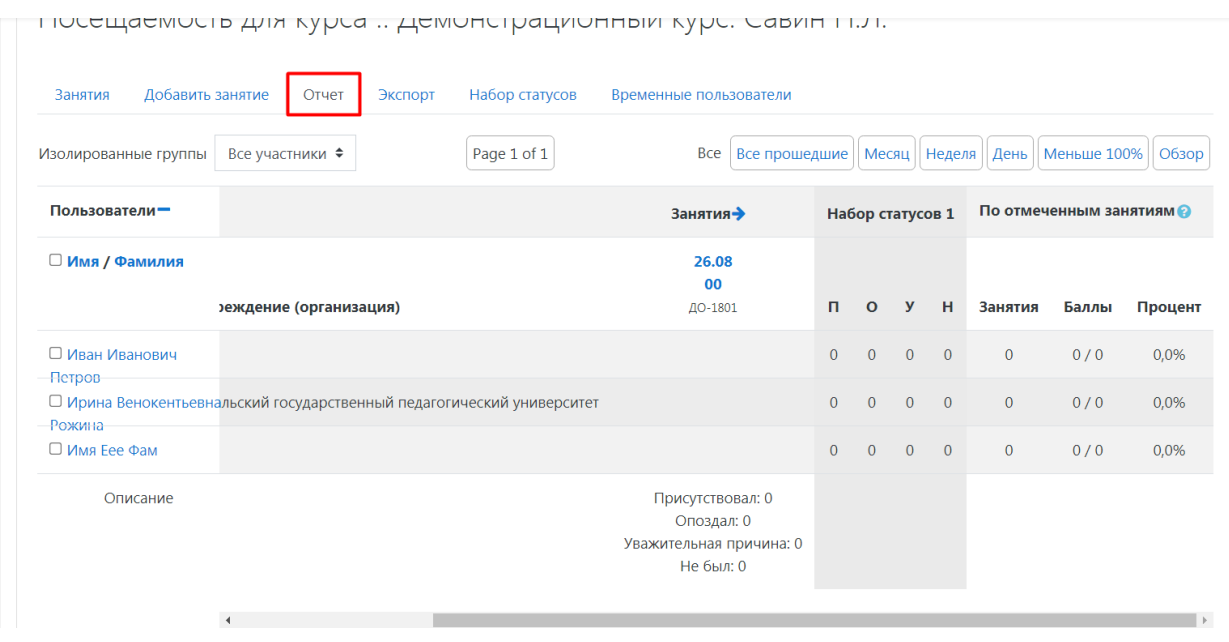

Добавив на страницы вашего курса блок «Посещаемость», вы получите быстрый доступ к соответствующему элементу курса.